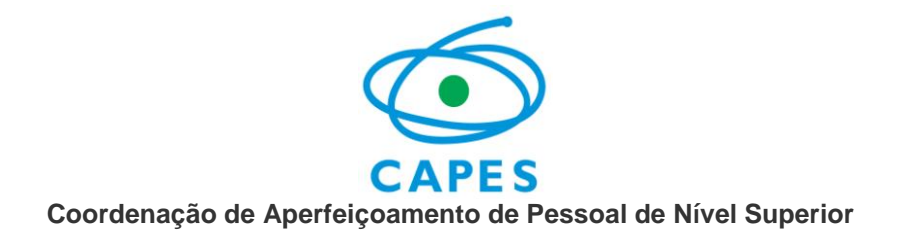

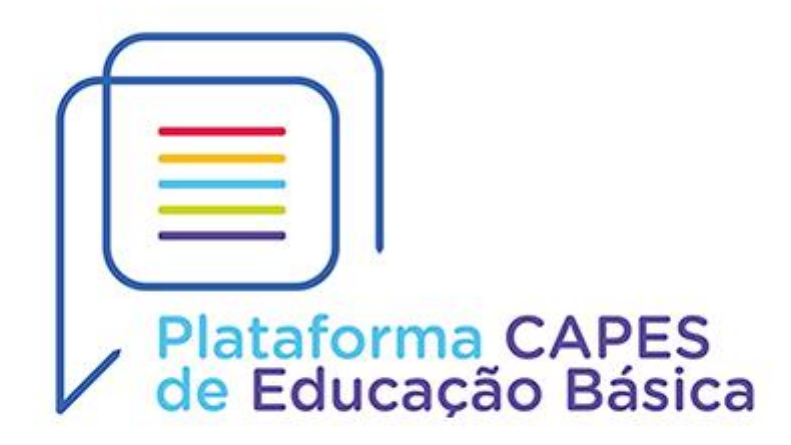

**Manual do Usuário – Secretaria de Educação**

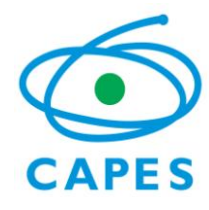

# SUMÁRIO

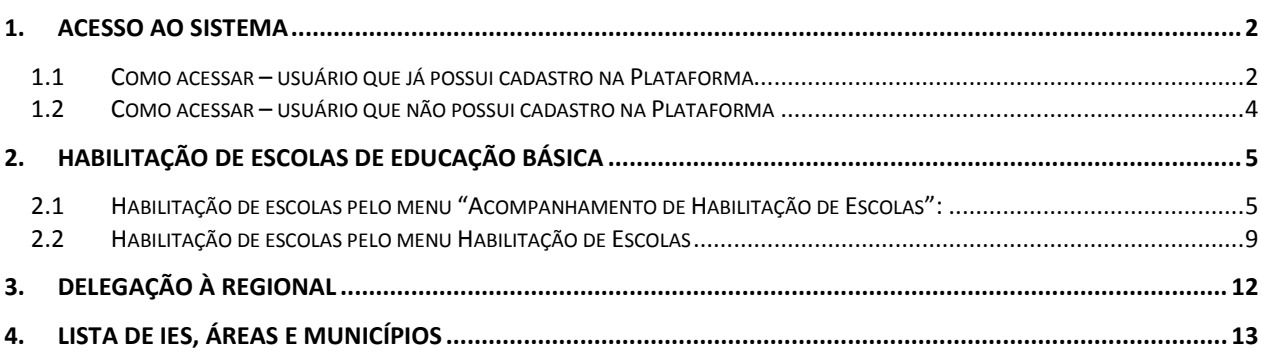

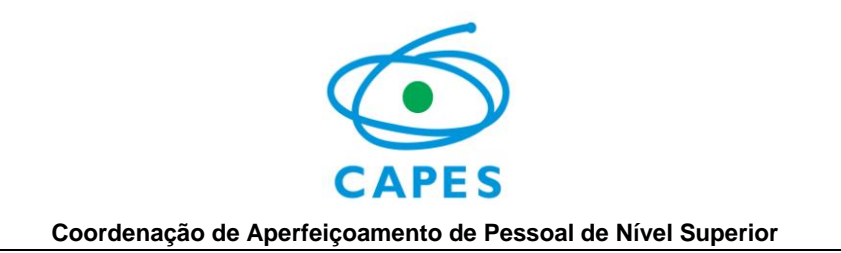

## <span id="page-2-0"></span>**1. ACESSO AO SISTEMA**

<span id="page-2-1"></span>**1.1 Como acessar – usuário que já possui cadastro na Plataforma**

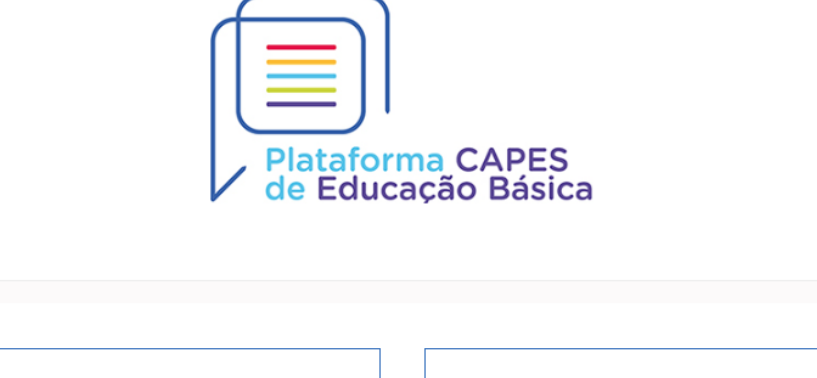

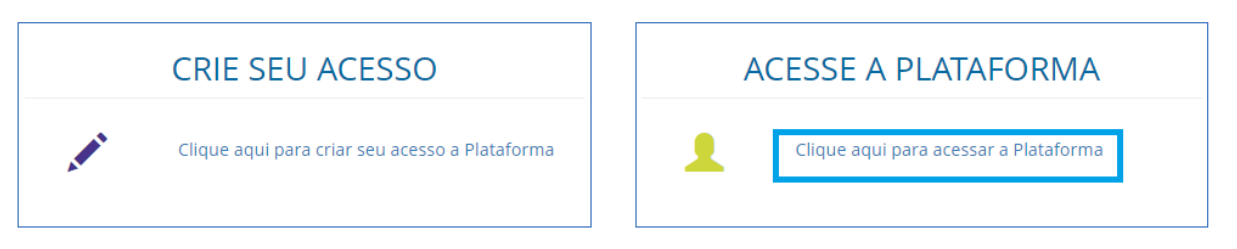

O acesso à Plataforma Capes de Educação Básica deve ser realizado por meio do endereço: [<http://eb.capes.gov.br>](http://eb.capes.gov.br/).

Caso **já tenha cadastro e perfil de liberado**, entre no sistema clicando sobre a opção "*Clique aqui para acessar a Plataforma*".

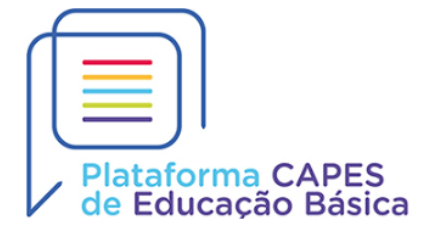

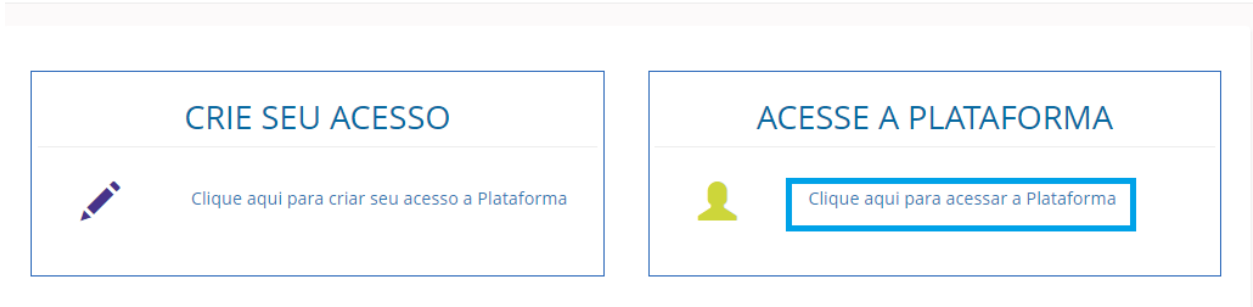

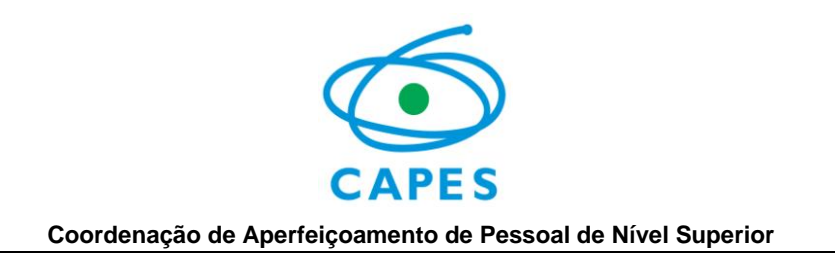

O sistema apresentará a opção de *login* que poderá ser realizado com seu CPF e senha do site "gov.br" ou com CPF e senha criado para os sistemas da "CAPES".

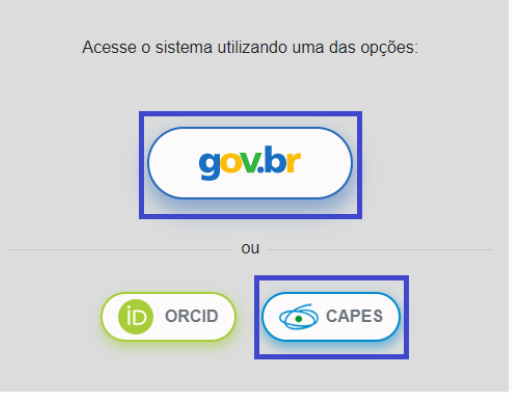

Clique na opção deseja e insira seus dados. Na tela de *login*, deve ser informado o CPF

e a senha de acesso e em seguida clique na opção " <sup>" "DENTRAR</sup> para acessar o sistema.

OBSERVAÇÃO: A senha de acesso na opção "CAPES" é a mesma utilizada pelo usuário em outros sistemas da CAPES.

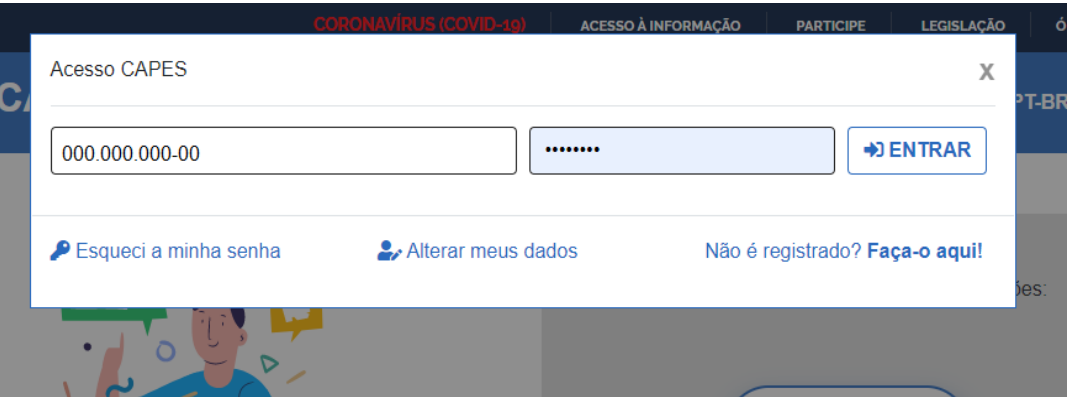

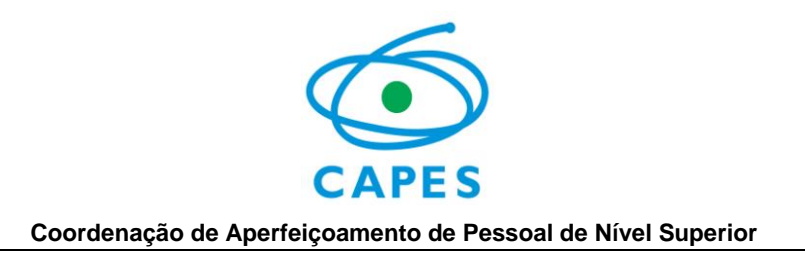

## <span id="page-4-0"></span>**1.2 Como acessar – usuário que não possui cadastro na Plataforma**

Caso **não tenha cadastro** na Plataforma, selecione a opção "*Clique aqui para criar seu acesso a Plataforma*". O sistema solicitará o preenchimento de dados pessoais e ao final exibirá o termo de Aceite e Segurança da Plataforma.

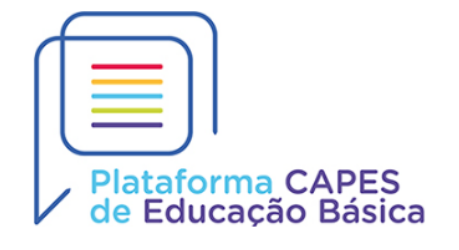

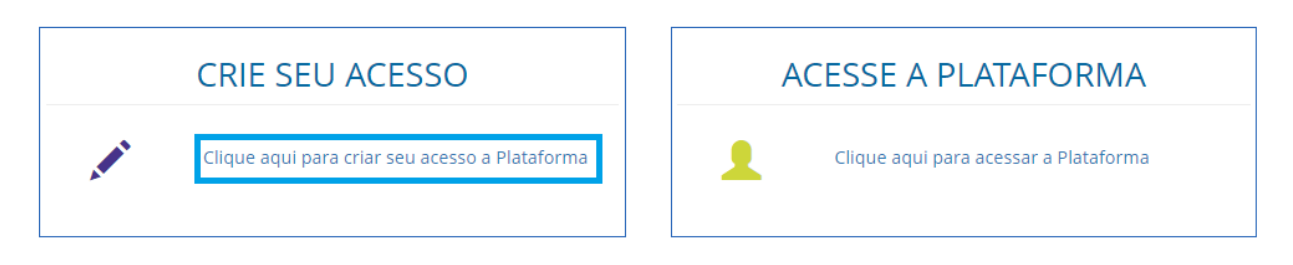

Após seu cadastro criado, você deverá solicitar a liberação do perfil de Secretaria de Educação para o e-mail *[plataforma.secretarias@capes.gov.br](mailto:plataforma.secretarias@capes.gov.br)*:

- a) Para solicitação de perfil de **Secretário de Educação**, encaminhe para o e-mail a sua Portaria de Nomeação e informe seu nome completo, CPF, a identificação da Secretaria de Educação e da Unidade da Federação (UF).
- b) Para solicitação de perfil de **Assistente de Secretaria ou Regional de ensino**, encaminhe ofício assinado pelo Secretário de Educação, contendo as seguintes informações: nome completo da pessoa indicada, CPF, UF e nome da Secretaria de Educação ou da Regional à qual está vinculado.

A equipe responderá o seu e-mail informando quando o perfil estiver liberado.

OBS: A habilitação de escola somente poderá ser realizada após a liberação do perfil.

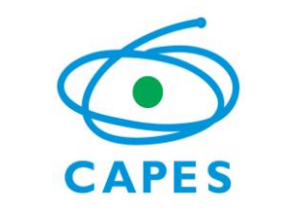

## <span id="page-5-0"></span>**2. HABILITAÇÃO DE ESCOLAS DE EDUCAÇÃO BÁSICA**

Na Plataforma existem dois menus que levam o usuário ao módulo de habilitação de escolas. O acesso pelo menu "Acompanhamento de Habilitação de Escolas" está descrito no item 2.1 e o acesso pelo menu "Habilitação de Escolas" está descrito no item 2.2.

## <span id="page-5-1"></span>**2.1 Habilitação de escolas pelo menu "Acompanhamento de Habilitação de Escolas":**

O responsável pela habilitação de escolas deverá acessar o menu Gestão das Secretarias – Acompanhamento de Habilitação de Escolas.

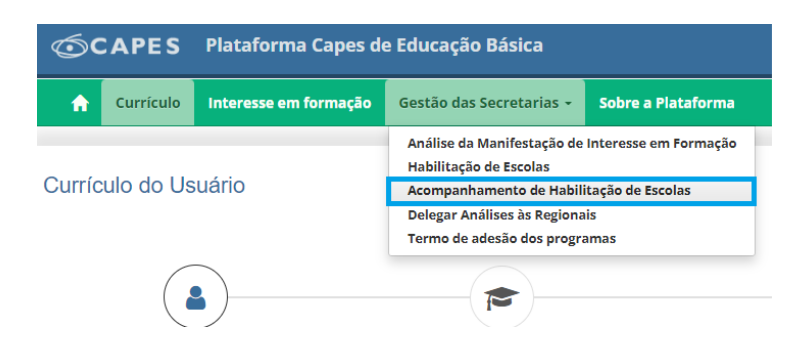

Antes de iniciar a Habilitação de escolas o sistema exibirá o termo de adesão da secretaria para aceite. Leia todas as cláusulas do termo e em seguida marque a opção "Aceito os termos acima citados". Clique em "Salvar":

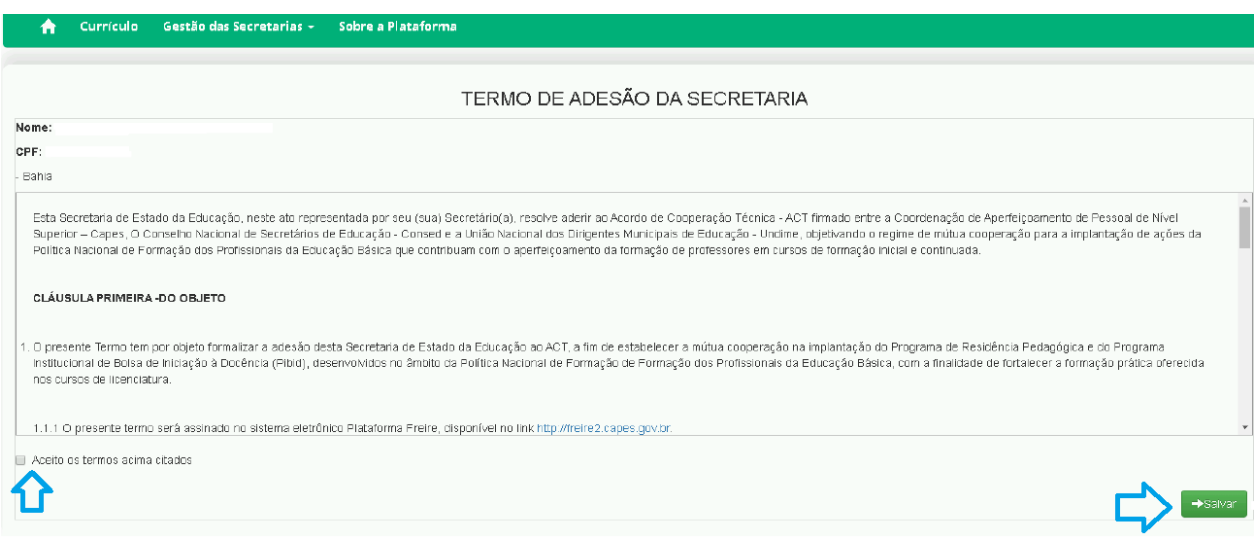

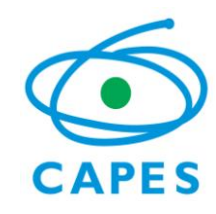

Se necessário, acesse o menu Gestão das Secretarias – Acompanhamento de Habilitação de Escolas novamente. O sistema exibirá uma tela para realizar a pesquisa. Selecione o Ano 2022 e clique em pesquisar. Se a pesquisa estiver sendo realizada por uma Secretaria Estadual, é possível fazer o filtro por município:

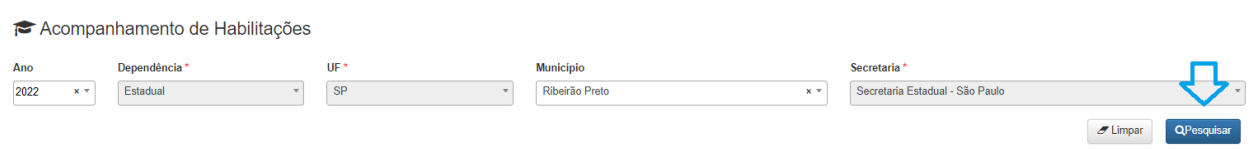

O sistema exibirá a lista de componentes disponibilizados para as suas escolas para cada programa. Na coluna "habilitação a realizar" você visualizará a quantidade máxima de escolas que poderá habilitar. Não é necessário habilitar todas as escolas da localidade. Nessa tela você também poderá acompanhar a quantidade de escolas habilitadas na coluna "Habilitações a realizar":

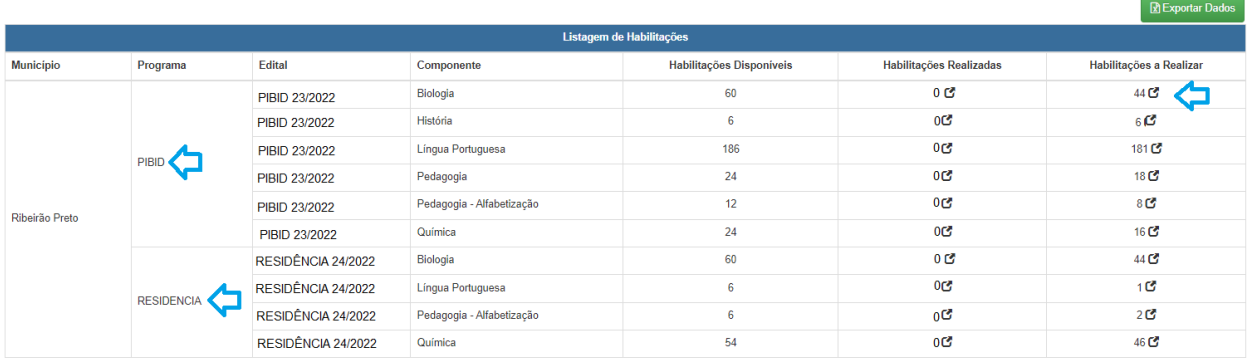

### Clique na quantidade de escolas exibida na coluna "Habilitações a Realizar":

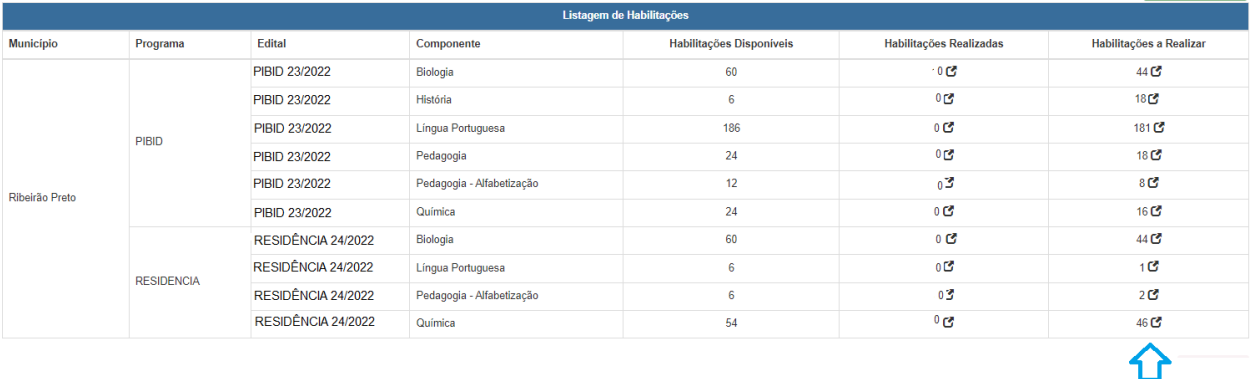

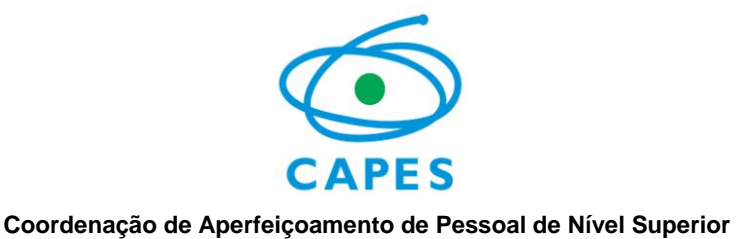

O sistema abrirá uma tela de pesquisa com os dados já preenchidos, clique em "pesquisar":

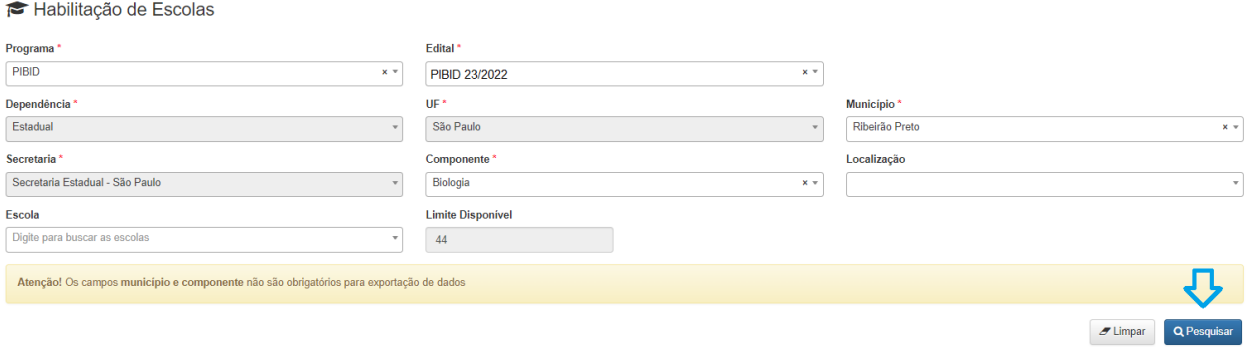

Após realizar a pesquisa, o sistema exibirá na tela a lista de escolas vinculadas à sua rede. Clique no quadradinho <sup>o</sup> na coluna "Habilitar/Desabilitar" para habilitar a escola para participação no programa.

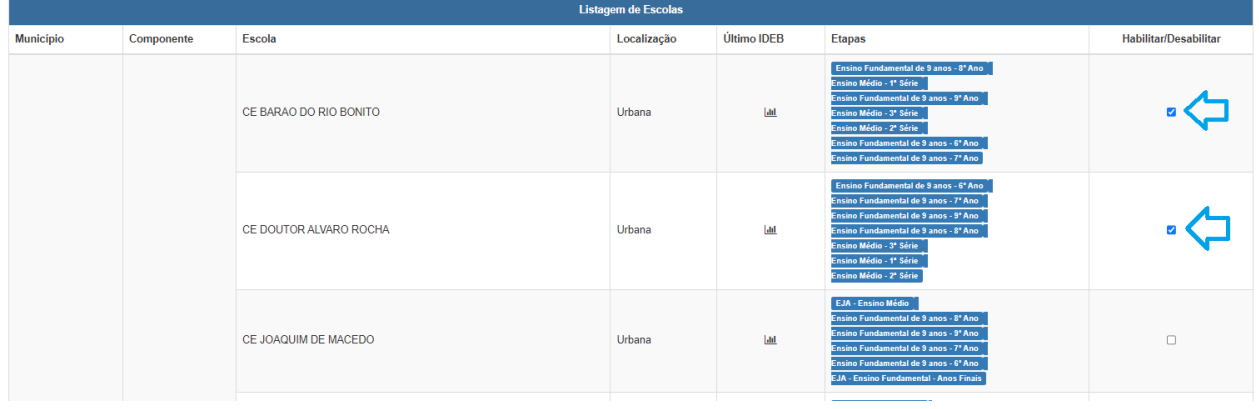

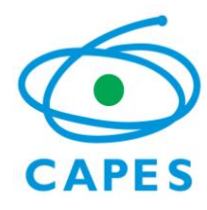

Após clicar na opção de habilitar a escola, a coluna "Habilitar/Desabilitar" apresentará o quadradinho marcado <sup>co</sup>. Para desabilitar, basta clicar novamente no quadradinho e marcação será apagada  $\Box$ .

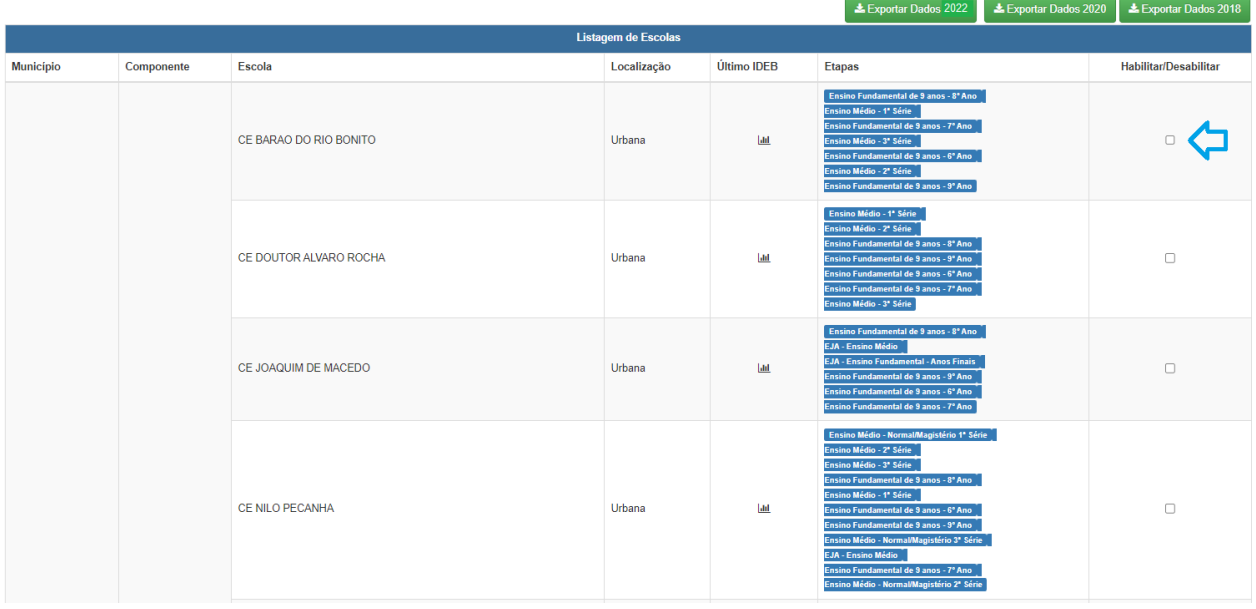

Ao final, você poderá extrarir o relatório das escolas habilitadas para a edição 2022 clicando no botão "Exportar Dados 2022".

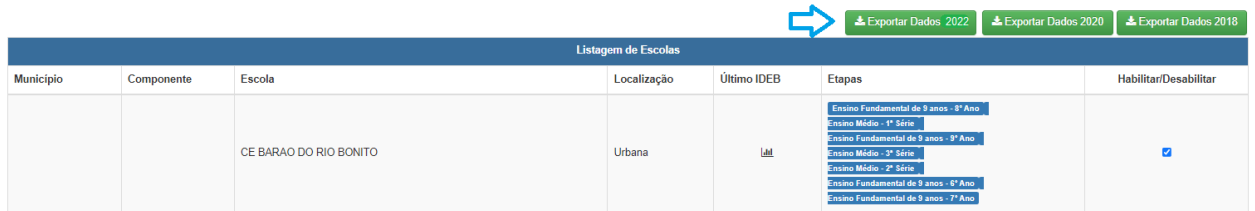

Volte para o menu Gestão das Secretarias – Acompanhamento de Habilitação de Escolas e realize o mesmo procedimento para todas as areas exibidas.

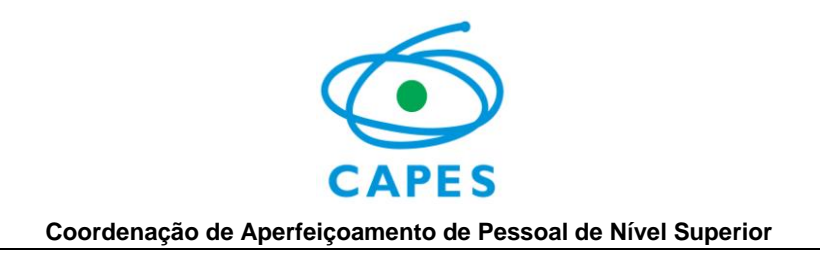

## <span id="page-9-0"></span>**2.2 Habilitação de escolas pelo menu Habilitação de Escolas**

Acesse o menu Gestão das Secretarias – Habilitação de Escolas.

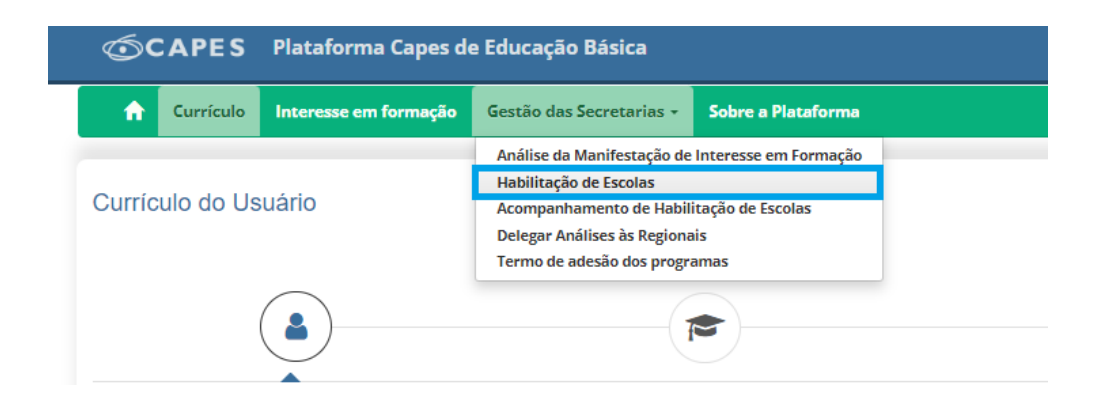

O sistema exibirá os campos para realizar a pesquisa: Selecione o Programa "PIBID" / Edital "PIBID 23/2022" ou "RESIDÊNCIA PEDAGÓGICA" / Edital "RESIDÊNCIA PEDAGÓGICA 24/2022". Preencha todas as informações obrigatórias e clique em "pesquisar":

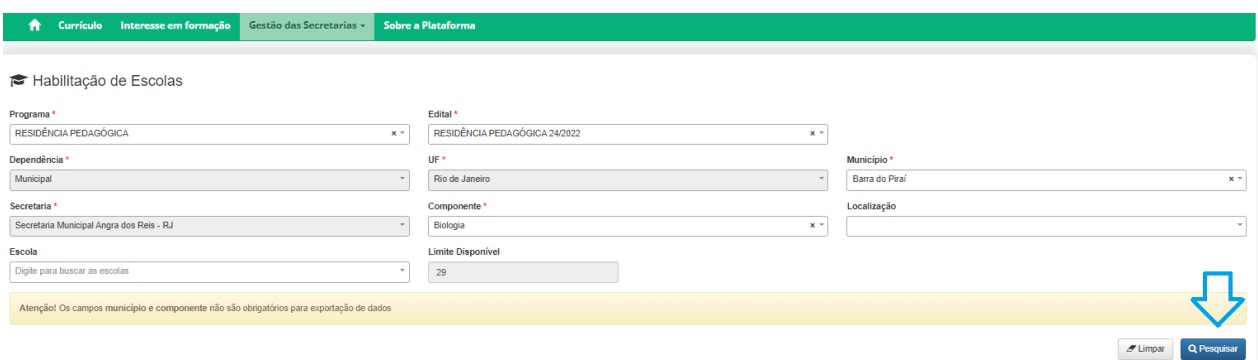

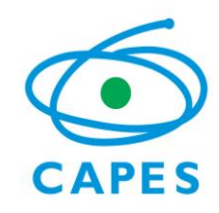

Após realizar a pesquisa, o sistema exibirá na tela a lista de escolas vinculadas à sua rede. Clique no quadradinho <sup>0</sup> na coluna "Habilitar/Desabilitar" para habilitar a escola para participação no programa.

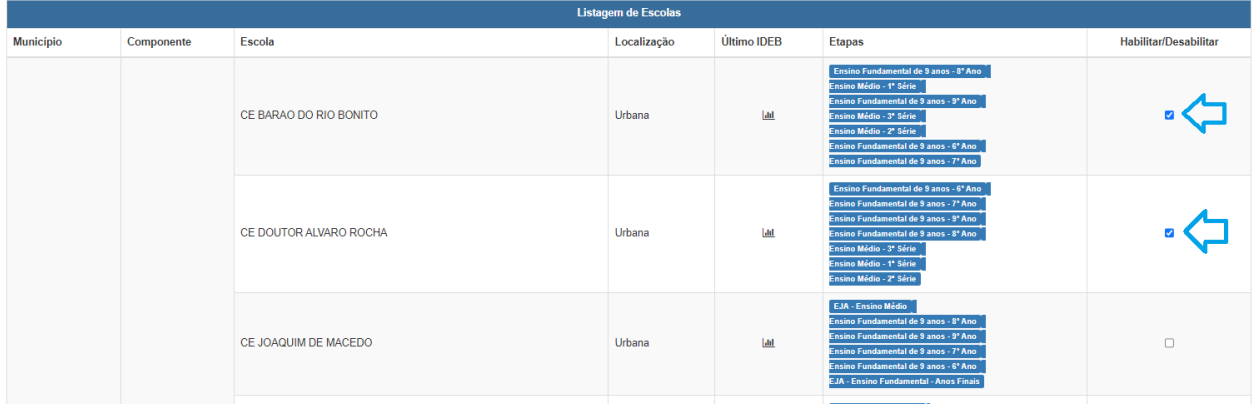

Após clicar na opção de habilitar a escola, a coluna "Habilitar/Desabilitar" apresentará o quadradinho marcado . Para desabilitar, basta clicar novamente no quadradinho e marcação será apagada  $\Box$ .

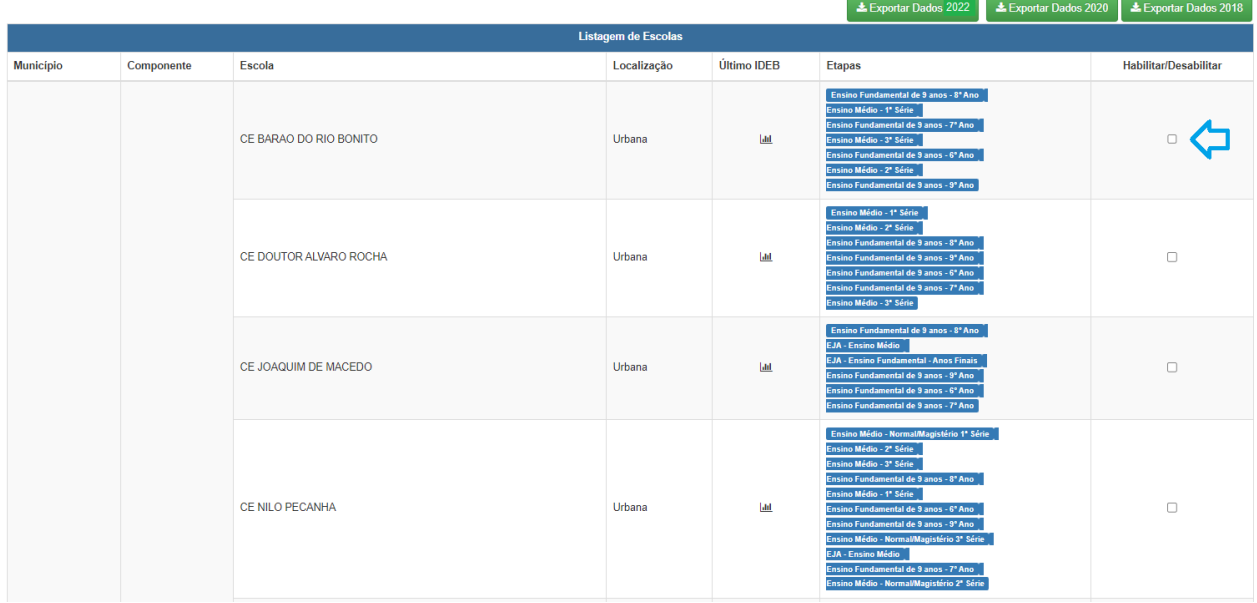

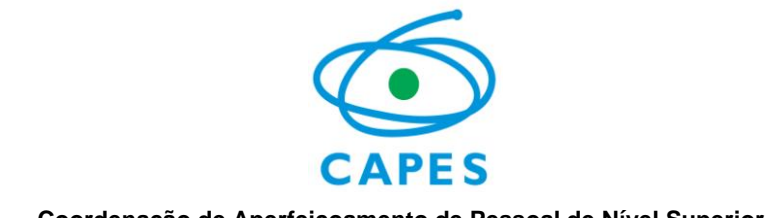

Ao final, você poderá extrarir o relatório das escolas habilitadas para a edição 2022 clicando no botão "Exportar Dados 2022".

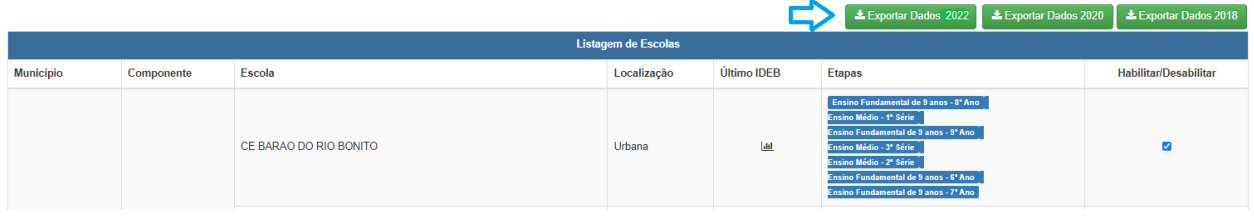

As IES somente poderão escolher as escolas habilitadas pela Secretaria de Educação para desenvolvimento dos projetos PIBID e PRP. Entretanto, não necessariamente todas as unidades escolares habilitadas serão contempladas nos projetos.

OBS: A habilitação de escolas é feita por programa. Após concluir a habilitação para um dos programas (PIBID ou PRP), faça novamente a pesquia e repita os procedimentos para habilitação de escolas para o outro Programa.

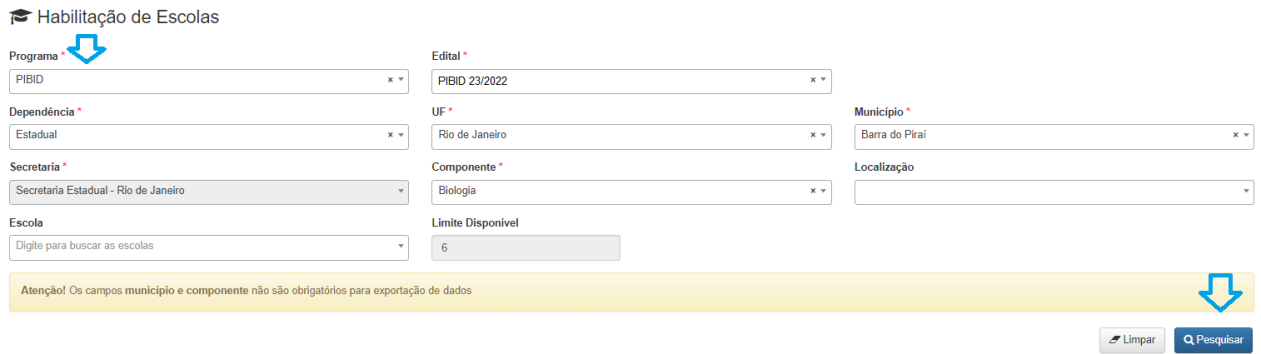

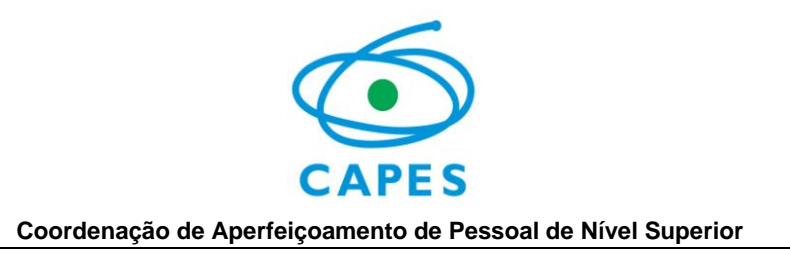

## <span id="page-12-0"></span>**3. DELEGAÇÃO À REGIONAL**

Caso a Secretaria tenha interesse em delegar a Habilitação de escolas para suas Regionais, deverá acessar o menu Gestão das Secretarias – Delegar análise às Regionais:

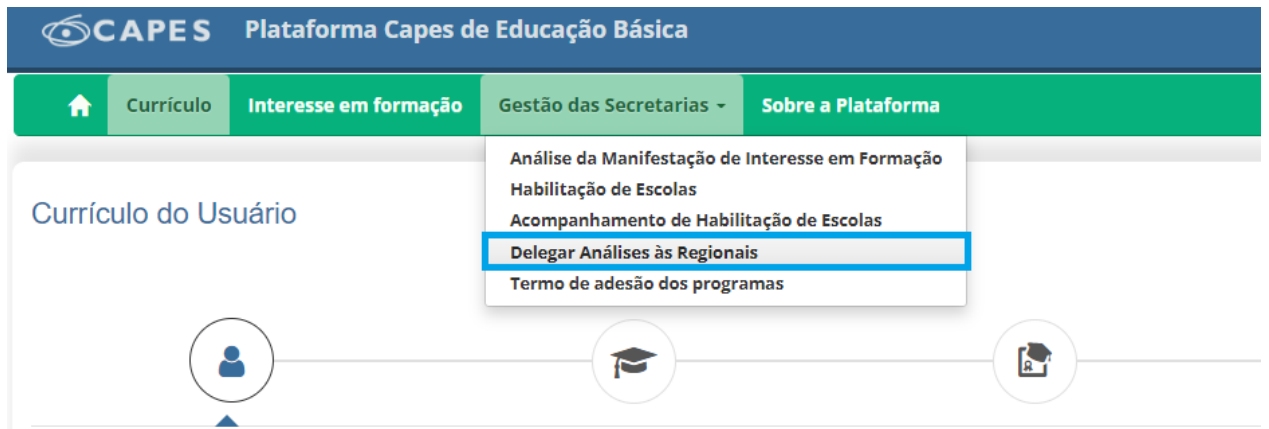

Preencha as informações necessárias para sua busca de Regionais e clique em "pesquisar":

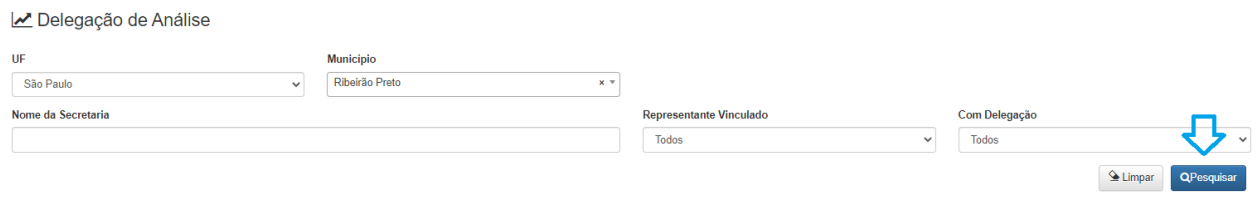

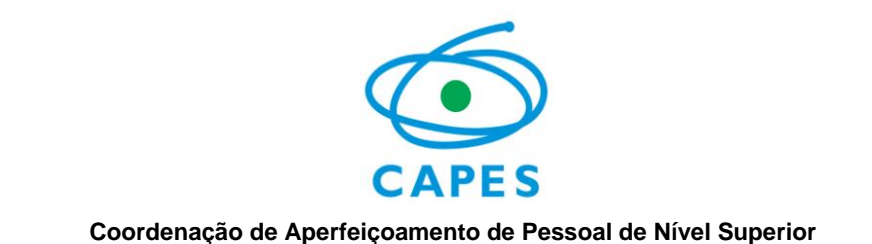

O sistema exibirá a lista de regionais. Selecione as regionais para as quais deseja delegar a habilitação de escolas e ao final da página clique em "Delegar análise":

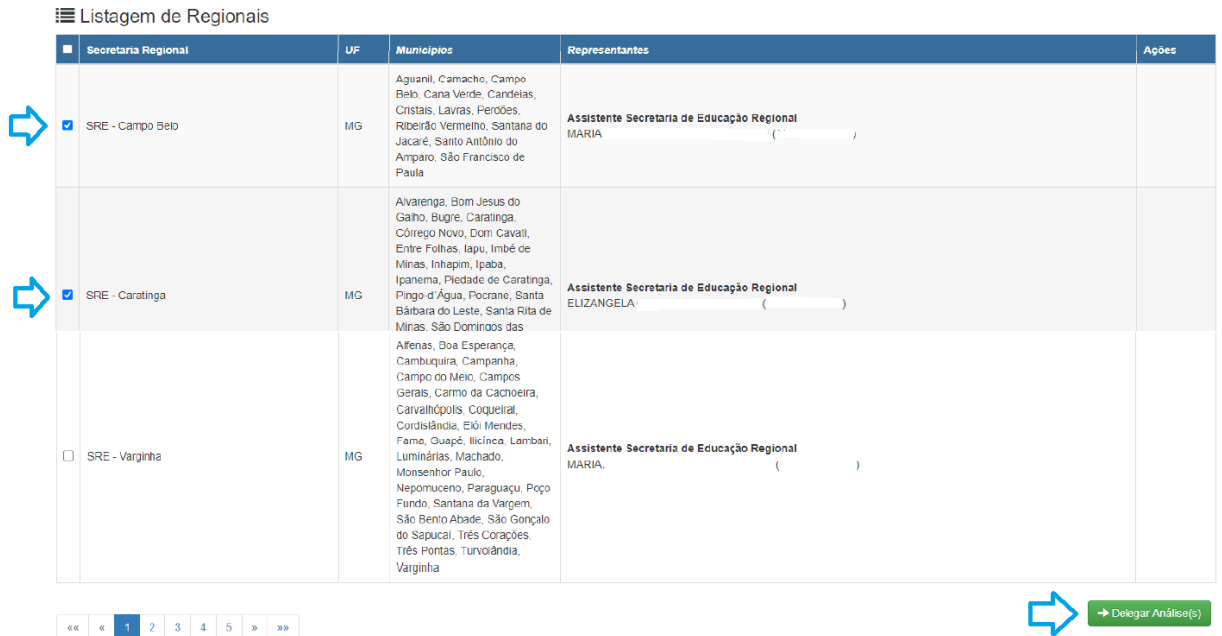

## <span id="page-13-0"></span>**4. LISTA DE IES, ÁREAS E MUNICÍPIOS**

Para verificar quais componentes foram indicados para o município em que se localizam as escolas da sua rede, verifique a lista de municípios e áreas do conhecimento disponibilizada na página da Capes.

O documento está disponibilizado em formato excel e você poderá aplicar filtros para buscar seu município e as áreas indicadas pelas IES.

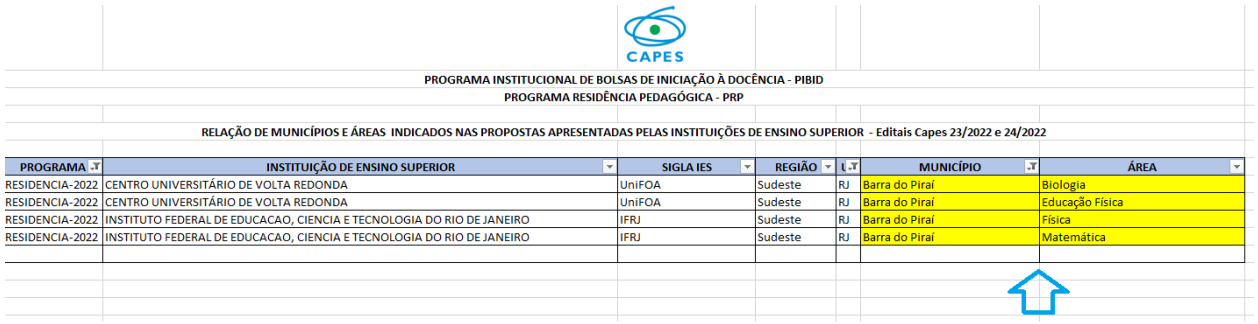

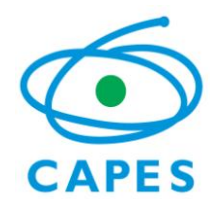

A lista de municípios e áreas do conhecimento poderá ser acessada pelos links abaixo. O mesmo arquivo possui dados do PIBID e do PRP:

[https://www.gov.br/capes/pt-br/acesso-a-informacao/acoes-e-programas/educacao-basica/programa](https://www.gov.br/capes/pt-br/acesso-a-informacao/acoes-e-programas/educacao-basica/programa-residencia-pedagogica)[residencia-pedagogica](https://www.gov.br/capes/pt-br/acesso-a-informacao/acoes-e-programas/educacao-basica/programa-residencia-pedagogica)

ou

[https://www.gov.br/capes/pt-br/acesso-a-informacao/acoes-e-programas/educacao-basica/pibid/editais-e](https://www.gov.br/capes/pt-br/acesso-a-informacao/acoes-e-programas/educacao-basica/pibid/editais-e-selecoes)[selecoes](https://www.gov.br/capes/pt-br/acesso-a-informacao/acoes-e-programas/educacao-basica/pibid/editais-e-selecoes)

Caso o seu município não esteja relacionado na lista, isso indica que as IES selecionadas nos editais não indicaram a sua localidade para desenvolvimento das atividades do programa.